## **L'AGENDA**

*Ceci concerne les utilisateurs*

# PRÉSENTATION

Blue Mind intègre un agenda partagé complet, proposant de nombreuses fonctionnalités parmi lesquelles :

- vues jour, semaine, mois et liste
- vues multi-agendas, multi-utilisateurs
- recherche de créneaux disponibles
- recherche full-text
- gestion de droits et délégations
- synchronisation avec Outlook
- $\bullet$  intégration dans Thunderbird
- gestion de la mobilité sur smartphones et tablettes (iphone, ipad, Android, Blackberry)
- $\bullet$ impressions des agendas
- gestion des récurrences, exceptions, rdv privés,..

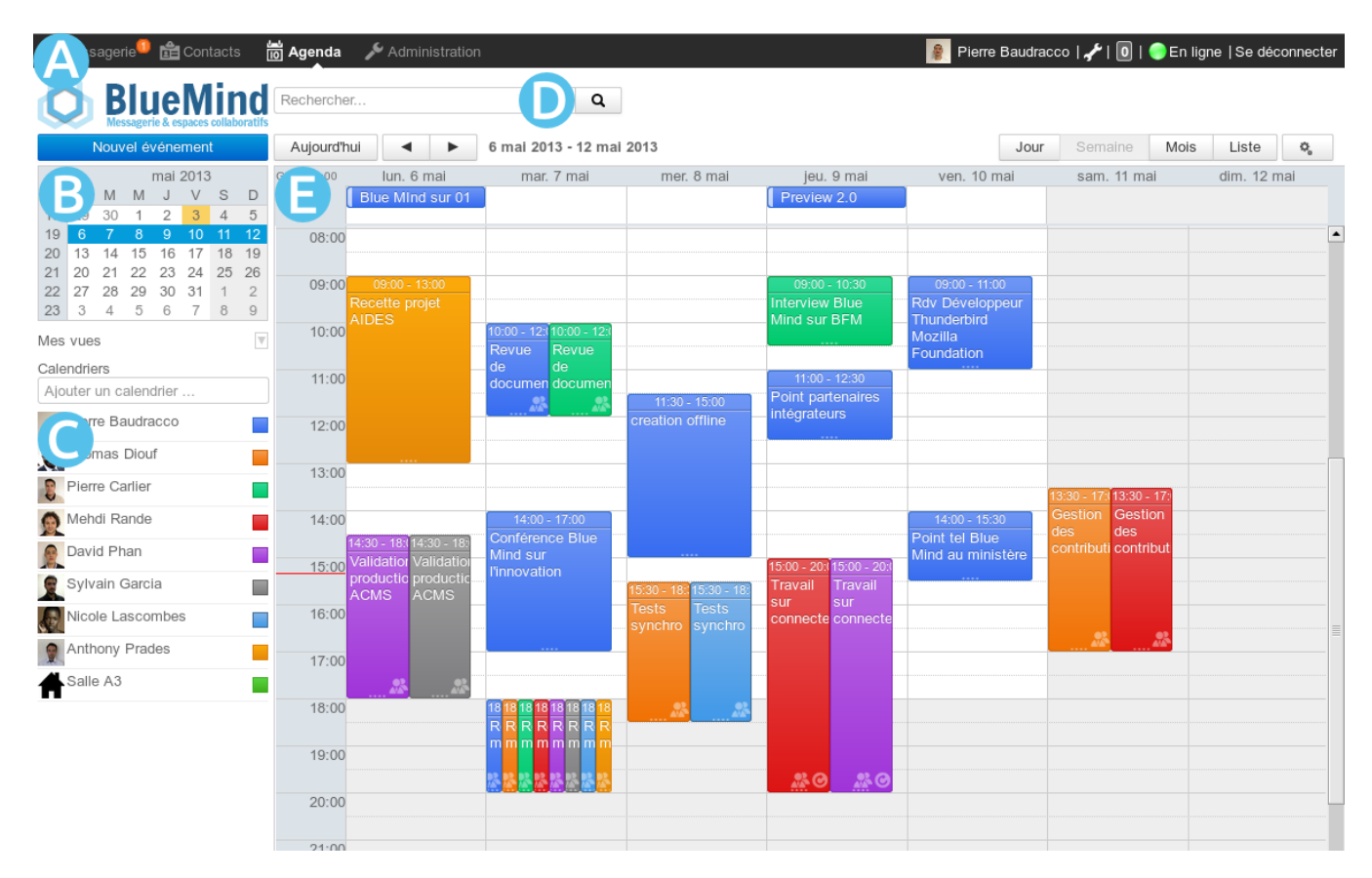

## AFFICHAGE ET NAVIGATION

Les boutons en haut à droite de la zone principale **ZONE** permettent de choisir la période ou le type d'affichage : jour, semaine, mois, liste (cette dernière affiche la liste des événements seulement).

Les boutons en haut à gauche de la zone principale permettent de ramener à la période incluant la date du jour et naviguer vers des dates précédentes ou suivantes.

Le calendrier **AUILE D** permet de rechercher et se rendre à une date : faire défiler les mois avec les flèches « et » puis cliquer sur la date. Dans la zone principale s'affiche alors la période comprenant la date sélectionnée (jour, semaine, mois, selon le paramétrage en cours).

Des icônes sur les événements permettent de voir d'un seul coup d'oeil les propriétés de l'événement :

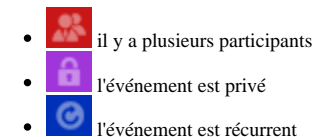

# CRÉATION D'UN RENDEZ-VOUS

## Création rapide

• Se positionner ZONE E sur la date et l'heure souhaitées et cliquer pour créer le rdv (ou laisser appuyer et glisser pour dessiner la durée souhaitée) :

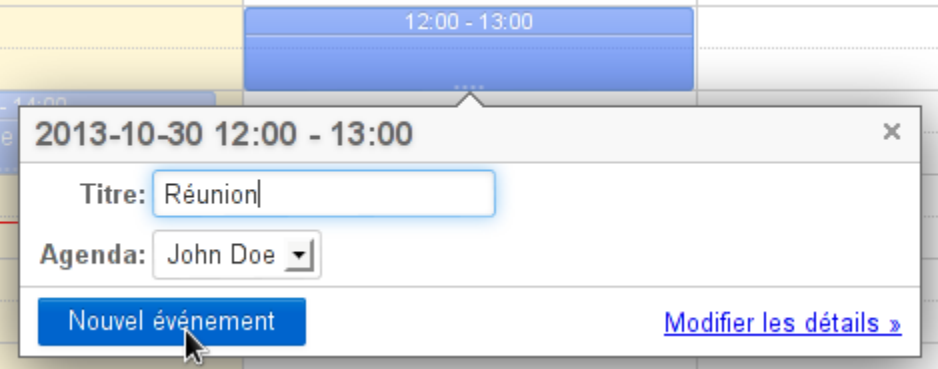

Pour un rendez-vous sur la journée entière, cliquer  $ZORE$  sur le jour concerné au dessus des plages horaires :

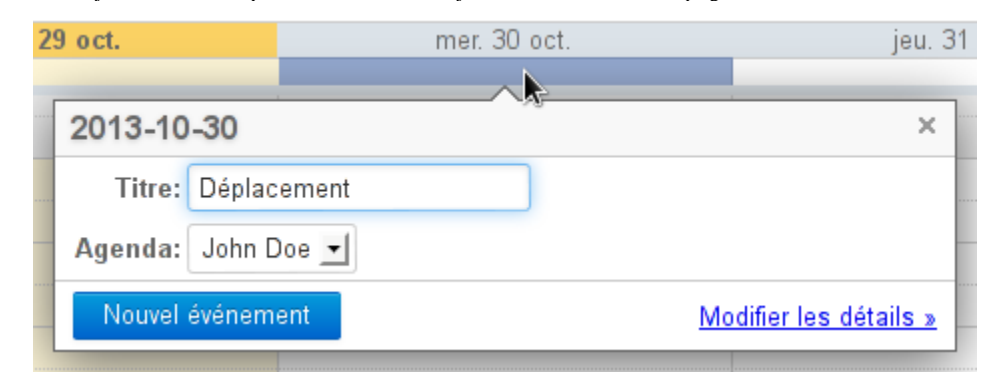

Glisser sur plusieurs jours si le rdv s'étend sur plusieurs jours.

- Renseigner le titre et cliquer sur « Nouvel événement »
	- Le rdv est créé.

Le lien « Modifier les détails » permet de basculer en création complète du RDV.

## Création complète

Cliquer sur le bouton "Nouvel événement" en haut de la barre latérale,  $\text{Zone } \mathsf{B}$ , afin d'accéder à la page de création d'un rendez-vous :

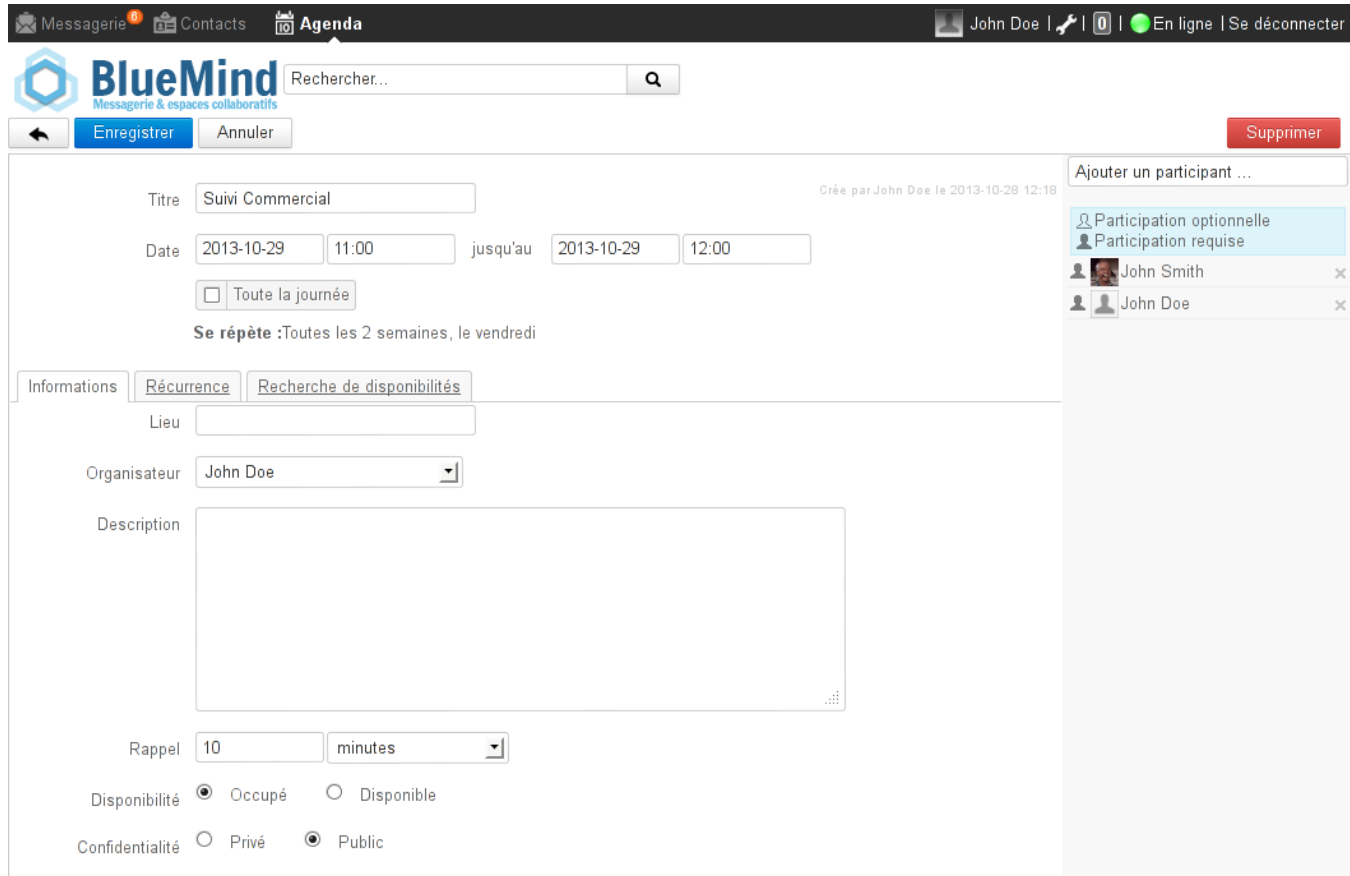

La partie haute de la page permet de saisir les informations principales du rendez-vous.

La partie droite de la fenêtre permet d'inviter d'autres participants. En cliquant sur l'icône de début de ligne de chaque participant on peut indiquer si leur participation est optionnelle ou requise :

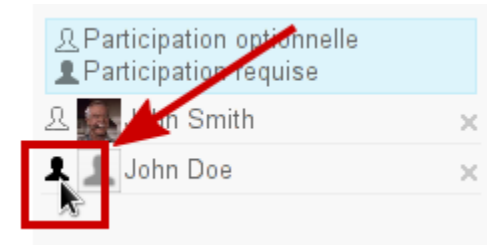

À noter :

- L'utilisateur peut inviter toutes les personnes connues du domaines lui ayant donné le droit d'invitation (partage "peut m'inviter à un événement", voir paragraphe [Le partage de l'agenda](https://forge.blue-mind.net/confluence/display/DA/L%27agenda#L%27agenda-Lepartaged%27agenda) ).
- L'utilisateur peut inviter toute personne d'un de ses carnets d'adresses ou toute autre personne en saisissant simplement son adresse e-mail.
- Il est aussi possible d'associer des ressources à des événements en les ajoutant de la même façon que les utilisateurs.
- L'ajout d'un groupe ajoute ses membres individuellement

Les onglets permettent d'accéder aux fonctions supplémentaires : récurrence et recherche de disponibilités.

## Propriétés d'un rendez-vous

Le premier onglet, "Informations", permet de définir les propriétés principales d'un rendez-vous :

- lieu de l'événement
- organisateur (apparaissent les utilisateurs ayant donnés les droits d'écriture sur leur rendez-vous ET dont l'agenda est affiché dans la vue principale)
- description de l'événement
- rappel : permet de définir une alerte pour être prévenu avant l'événement.
- disponibilité : permet aux utilisateurs visionnant votre agenda de voir si vous êtes joignable pendant l'événement. La disponibilité par défaut pour tout événement est "Occupé".
- confidentialité : permet de masquer aux autres utilisateurs le contenu de l'événement, ils verront simplement la plage horaire réservée :

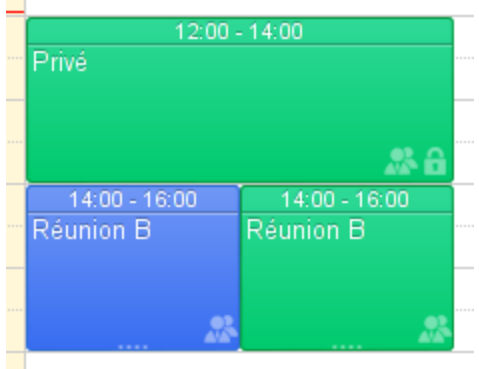

## Récurrence

L'onglet "récurrence" permet de définir une fréquence de répétition pour un rendez-vous : quotidienne, hebdomadaire, mensuelle ou annuelle.

- La **période de la récurrence** (ex : toutes les 2 semaines) est à indiquer dans le champs « Tous les » en dessous de la récurrence.
- Pour une **récurrence hebdomadaire**, indiquer le ou les jours de répétition.
- Pour une **récurrence mensuelle**, indiquer si l'événement doit se répéter le jour du mois (ex : le 3 de chaque mois) ou le jour de la semaine (ex : le 2ème mardi du mois).

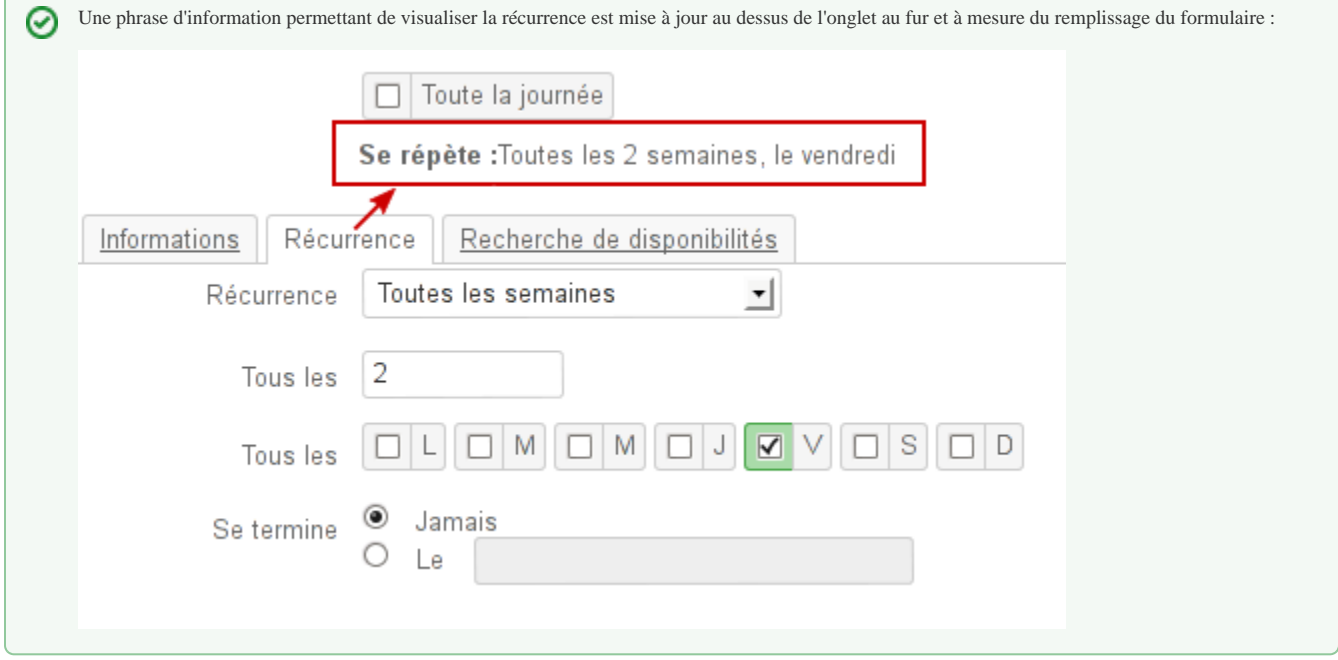

Pour **supprimer une occurence** :

- afficher l'événement concerné
- cliquer sur celui-ci, puis sur « Supprimer »
- sélectionner « Uniquement cet événement » pour conserver toutes les autres occurences

## Recherche de disponibilités

L'onglet de recherche de disponibilités permet de rechercher un créneau disponible commun aux participants :

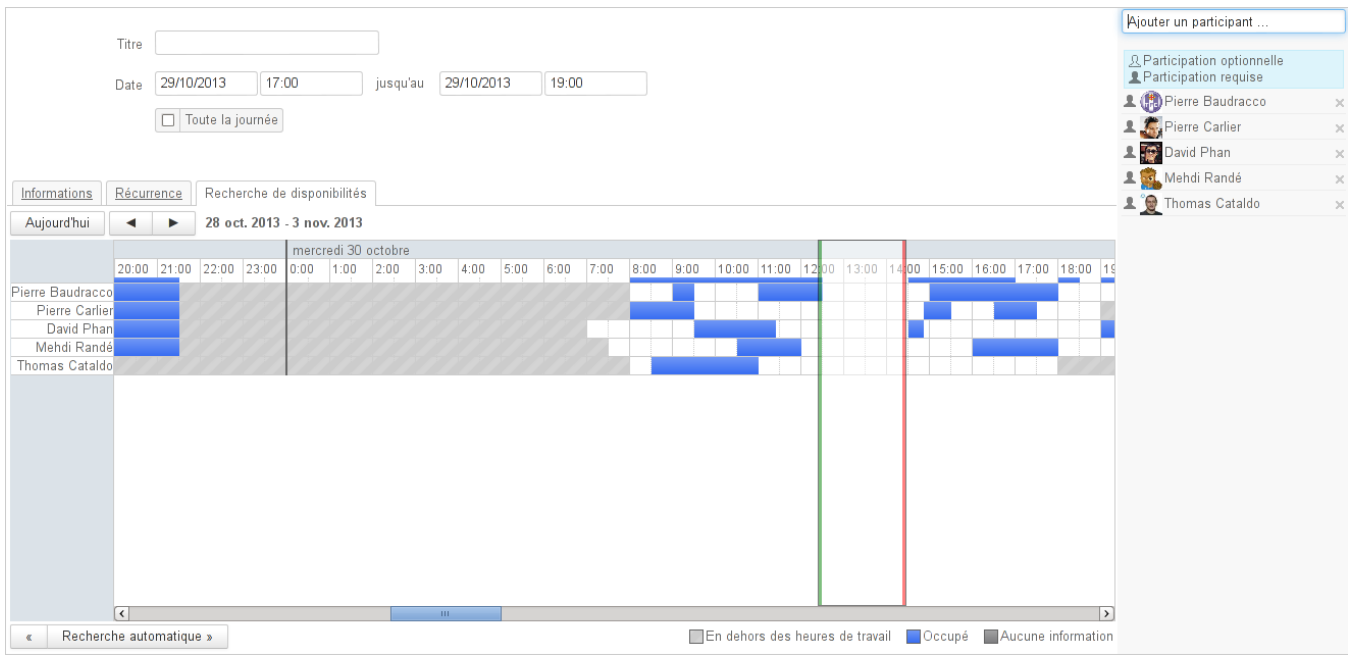

Blue Mind propose automatiquement, encadré de vert et rouge, le premier créneau disponible en fonction de la date saisie dans le formulaire.

Il est possible de déplacer le créneau par glisser-déplacer avec la souris, ainsi que de le réduire ou l'agrandir en faisant glisser les lignes verte ou rouge indépendamment.

Lorsque le créneau inclut un rendez-vous d'au moins un utilisateur, un message d'information apparait en haut de la page :

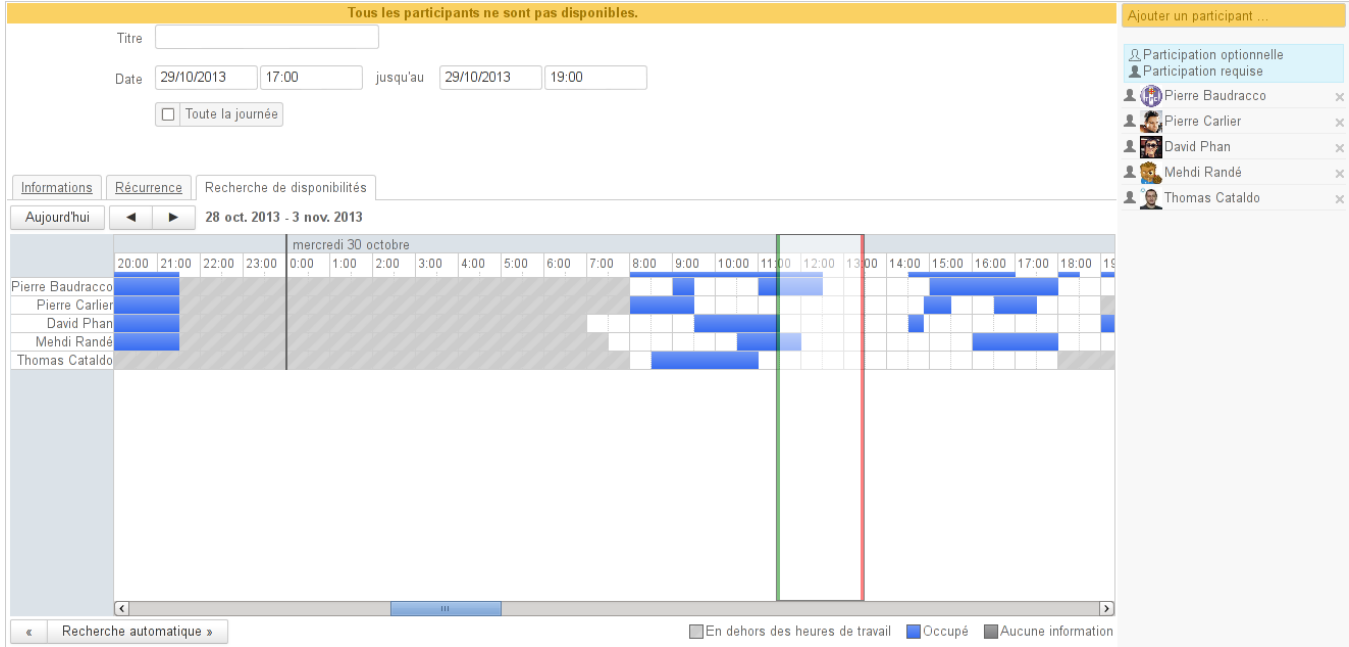

# MODIFICATION D'UN ÉVÉNÉMENT

Pour modifier un événément :

- dans la fenêtre d'affichage principal, cliquer sur le rendez-vous
- modifier le titre et cliquer sur enregistrer
- ou cliquer sur le lien "Modifier les détails", l'interface est alors la même interface que celle de création (voir ci-dessus)
- une fois les modifications terminées, cliquer sur le bouton "Enregistrer" en haut à gauche de la page pour qu'elles soient prises en compte

## SUPPRESSION D'UN ÉVÉNEMENT

Pour supprimer un événement :

Pour confirmer ou refuser un événement :

- cliquer sur celui-ci dans la fenêtre principale
- dans la popup qui s'affiche, cliquer sur le bouton "Supprimer"
	- $\hat{\sigma}$  si l'utilisateur est l'organisateur et qu'il a invité plusieurs participants, l'événement est supprimé chez tous les participants et ceux-ci reçoivent un mail d'information
		- si l'utilisateur est un simple participant à un événement, seule sa participation est annulée, l'événement est toujours présent chez les autres participants.
- L'organisateur ne reçoit pas de mail d'information mais l'utilisateur est marqué comme non participant dans la liste des invités à l'événement. en cas de suppression d'un rendez-vous récurrent, choisir de supprimer :
	- seulement cette occurrence
	- <sup>o</sup> toutes les occurences passées et à venir
	- seulement les occurences futures

#### **ATTENTION**

 En cas de suppression d'un événement par un participant, celui-ci n'apparait plus dans l'agenda, il n'est donc plus possible par la suite de modifier sa participation.

## PARTICIPATION À UN ÉVÉNEMENT

#### Affichage

Dans l'agenda, un rendez-vous apparaît en couleur pleine si la participation de l'utilisateur est confirmée, en transparence si elle est en attente (ou que l'utilisateur a répondu "peut-être") et en transparence hachurée si l'utilisateur a refusé l'événement :

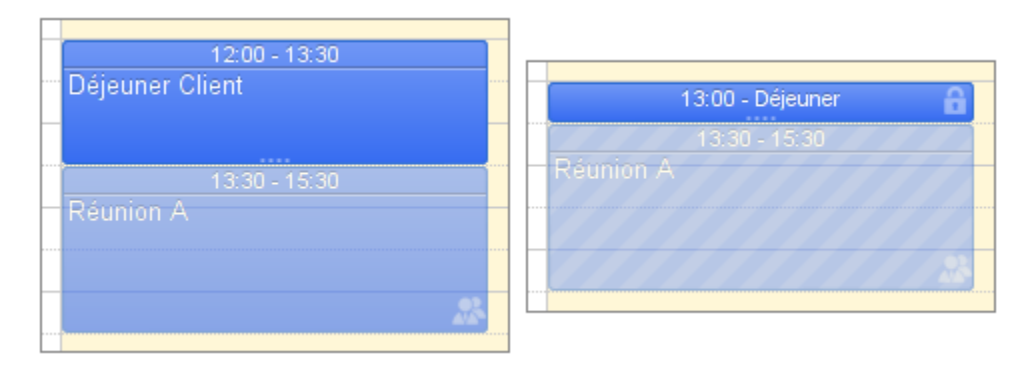

#### Affichage des événements selon la participation de l'utilisateur

L'utilisateur peut choisir de ne pas afficher les événements refusés, pour cela il doit se rendre dans la gestion de ses paramètres > Agenda > onglet Ü Général : "Afficher les événements refusés"

### Indiquer sa participation

Pour confirmer ou refuser un événement :

- cliquer sur celui-ci dans la fenêtre principale
- dans la popup qui s'affiche, cliquer sur le bouton de son choix
	- Un message est envoyé à l'organisateur de la réunion pour lui indiquer le choix de l'utilisateur.

Pour plus d'options de réponses, cliquer sur la flèche à côté du bouton souhaité au lieu de cliquer sur celui-ci :

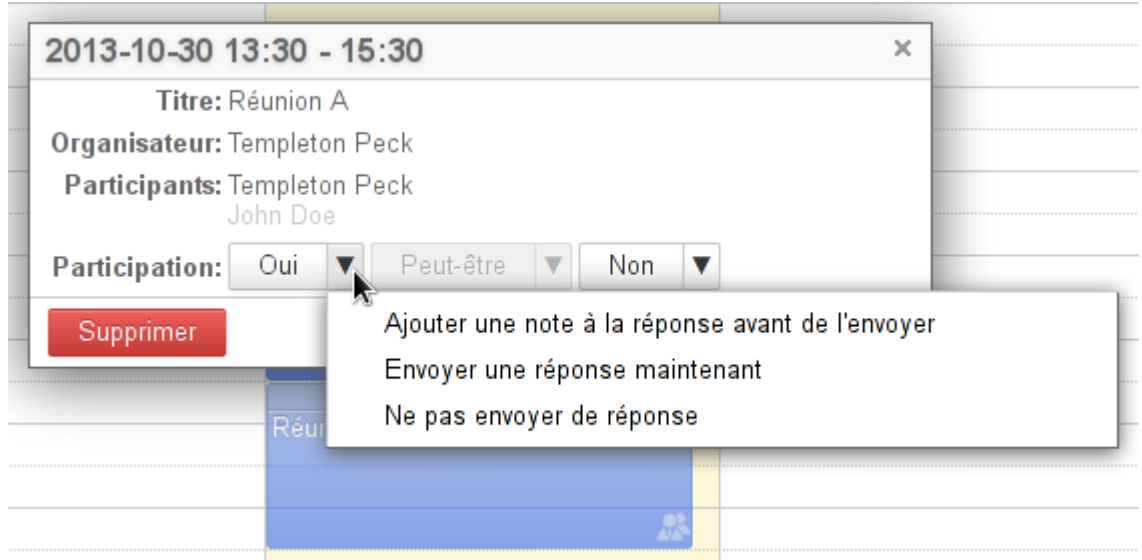

## Participation des utilisateurs

Pour visualiser la participation des utilisateurs invités à l'événement, cliquer sur celui-ci dans la vue principale de l'agenda :

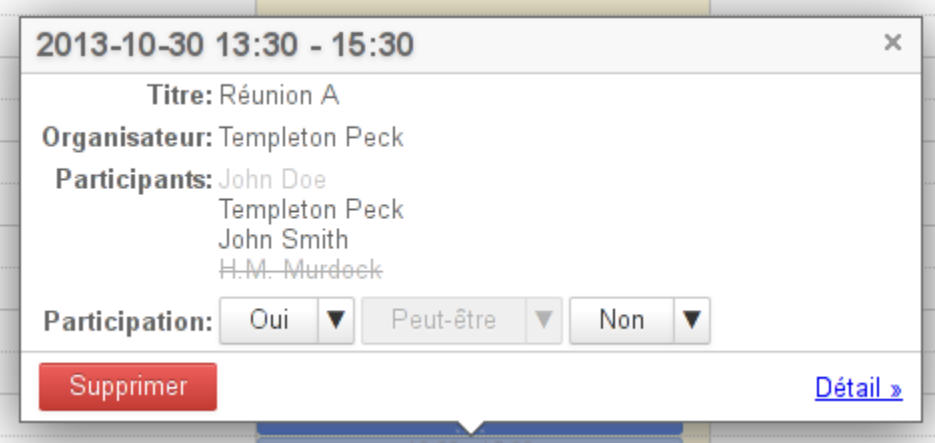

- $\bullet~$  les utilisateurs ayant confirmé leur participation apparaissent en noir
- les utilisateurs en attente (ou ayant répondu "peut-être") sont grisés
- les utilisateurs ayant refusé l'événement apparaissent grisés et barrés

## LE PARTAGE D'AGENDA

## Partager et déléguer

Un utilisateur peut garder son agenda privé ou le partager avec d'autres utilisateurs ou membres de groupes en donnant différents niveaux d'accès. Les droits sont déléguables à l'ensemble des utilisateurs du domaine ou certains utilisateurs seulement.

Les droits possibles sont :

- « **Peut m'inviter à une réunion** » : peut seulement inviter l'utilisateur, c'est le droit minimum
- « **Peut m'inviter et voir mes rendez-vous** » : peut inviter l'utilisateur et consulter son agenda
- « **Peut modifier mes rendez-vous** » : en plus des droits précédents, peut accepter et modifier les rendez-vous de l'utilisateur
- « **Peut modifier mes rendez-vous et gérer mes partages »** : en plus des droits précédents, peut lui-même donner des droits de partage sur l'agenda de l'utilisateur

La délégation peut être faite soit par l'administrateur, dans la gestion de l'utilisateur de sa console d'administration, soit par l'utilisateur lui-même

## Affichage multi-agendas

L'utilisateur doit avoir au moins les droits de visualisation ou de modification sur les rendez-vous de l'agenda à afficher.

Pour afficher l'agenda souhaité :

- ZONE C dans le champs "Ajouter un calendrier", saisir le nom de l'utilisateur recherché.  $\bullet$ L'autocomplétion propose les utilisateurs correspondant au cours de la frappe
- Sélectionner dans la liste proposée le nom correspondant :

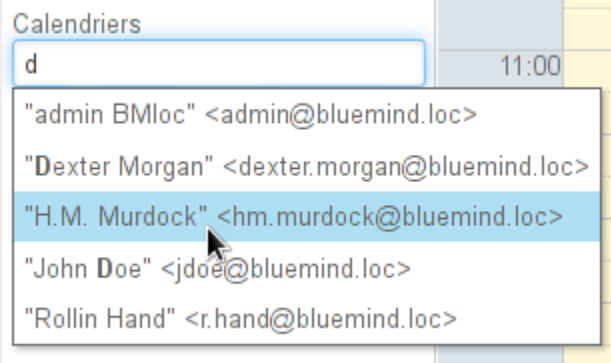

Le calendrier sélectionné s'affiche alors avec une couleur différente de celle du ou des agendas déjà affichés :

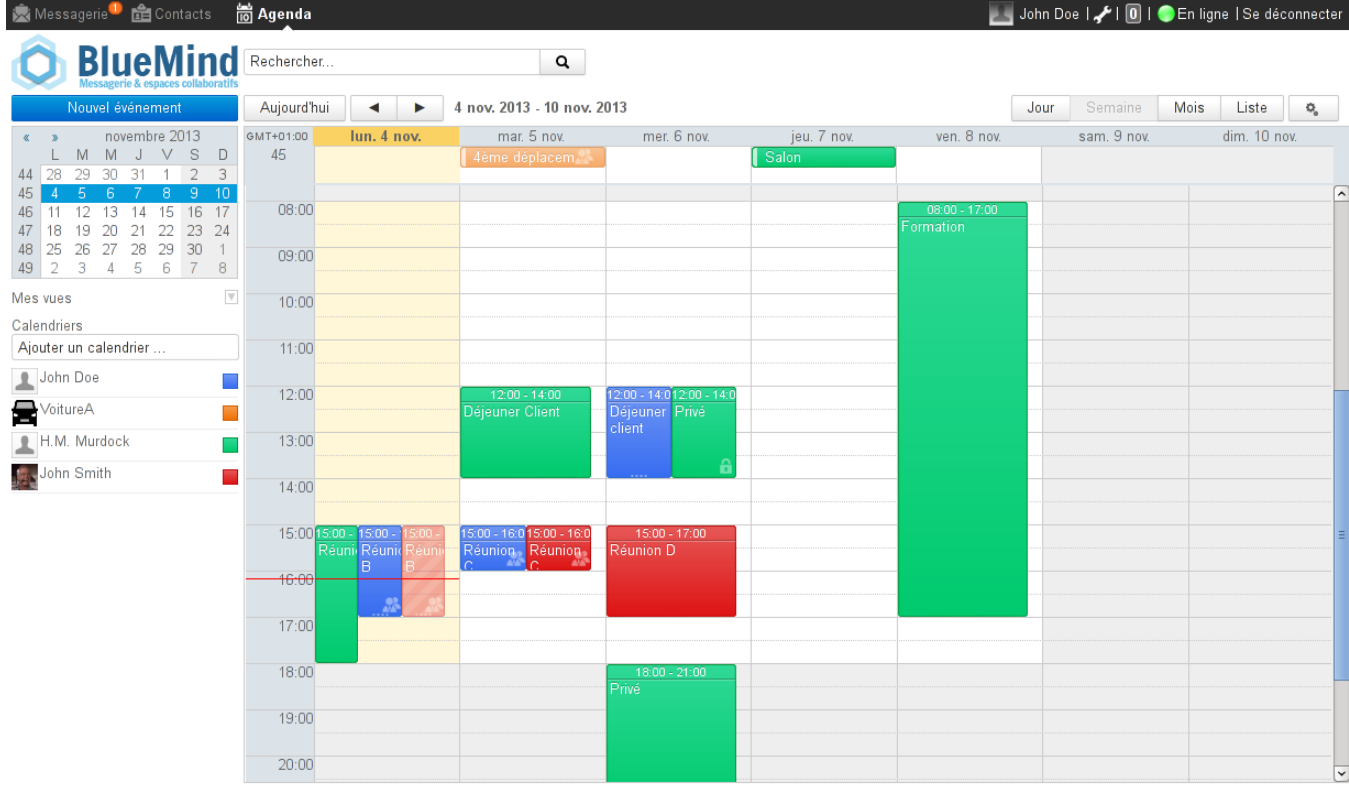

#### **Règles spécifiques aux groupes**

- **Pour les groupes, l'automplétion fonctionne avec les premiers caractères du nom du groupe.**
- La sélection du groupe affiche les agendas des membres du groupe ayant partagé leur agenda avec l'utilisateur.
- Si un ou plusieurs utilisateurs partagent leur agenda avec un groupe alors tous les membres du groupe voient l'agenda.

Pour masquer temporairement un des agendas affichés, cliquer sur l'utilisateur correspondant dans la liste, il apparait alors grisé et son agenda n'est plus visible :

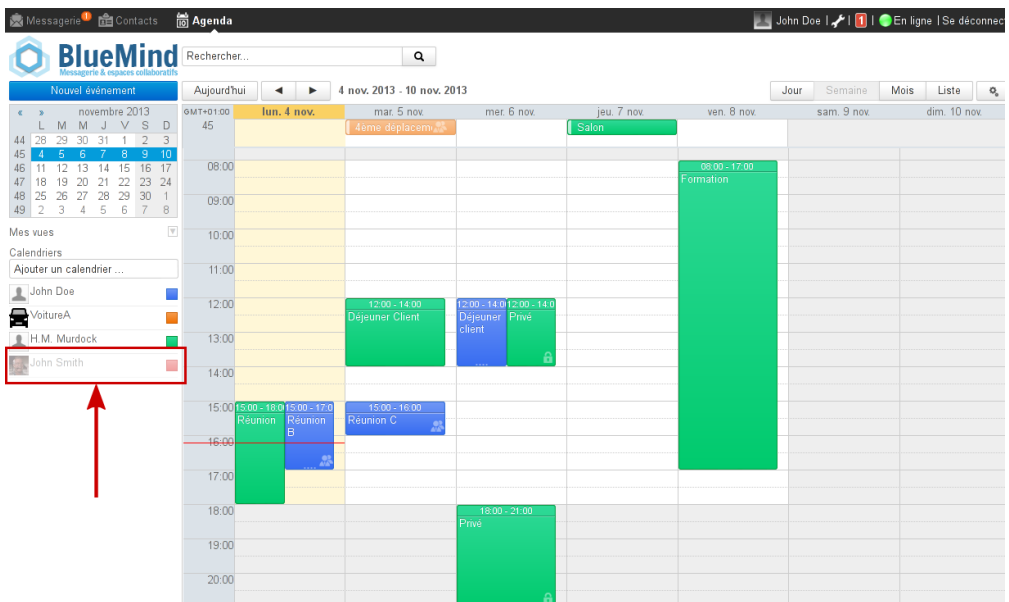

Pour supprimer de l'affichage un des agendas affichés, cliquer sur l'icône de couleur en fin de ligne dans la liste des agendas affichés :

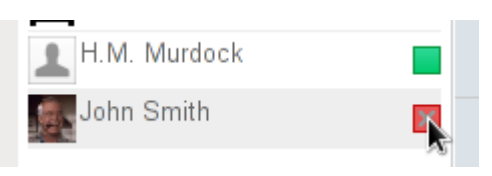

Les couleurs sont générées automatiquement par Blue Mind lors de l'affichage, elles peuvent varier d'une session à l'autre pour un même utilisateur.

### Vues

Blue Mind permet d'enregistrer plusieurs vues, afin de personnaliser les groupes d'agendas affichés.

Pour enregistrer, supprimer ou revenir à la vue par défaut («Mon Calendrier»), cliquer sur la flèche "Mes vues" ZONE C et choisir la vue souhaitée :

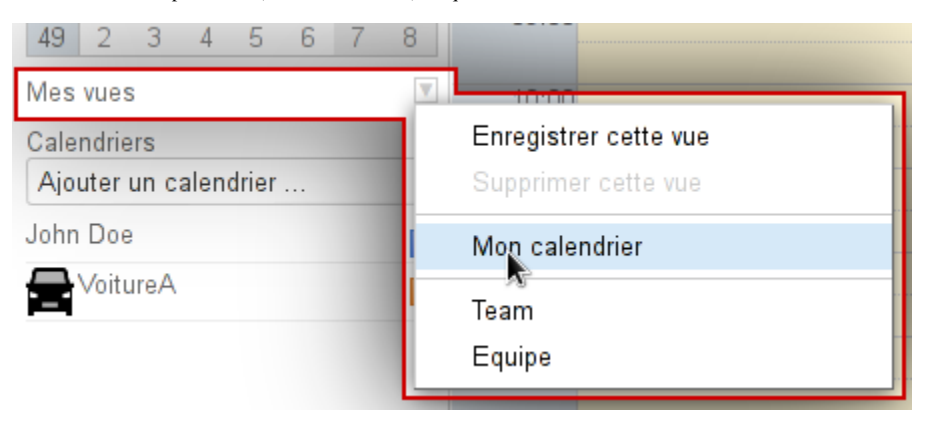